# **CREATING SINGLE PDF FROM MULTIPLE DOCUMENTS**

### **Last updated: July 18, 2022**

*NOTE: There are several methods of creating single PDF from multiple documents and this is just one of them. The instructions are intended only as a general description of the process. These instructions were prepared using Adobe Acrobat DC Pro. Your procedure may vary depending on which PDF creation software you are using.*

Adobe Acrobat DC allows you to bring together a variety of different files and formats and combine them into a **single** PDF file for distribution.

- MS Word
- MS Excel
- **MS PowerPoint**
- PDF Files
- Picture formats (.jpg, .png, .tiff, etc)

# **Files you can combine to create a single PDF file: Files you will need to change before you can combine them:**

- Emails will need to be converted to PDF files by clicking **File > Save as Adobe PDF** in Outlook
- Web pages (HTML files) should be saved as PDF files

## **TO CREATE SINGLE PDF FROM MULTIPLE DOCUMENTS**

- **1.** Ensure that you have copies of **all the required** documents saved to your computer in **electronic** format. It will be easier if you put them all in one folder.
- **2.** Open Adobe Acrobat DC.
- **3.** Click on **File > Create > Combine Files into a Single PDF…**

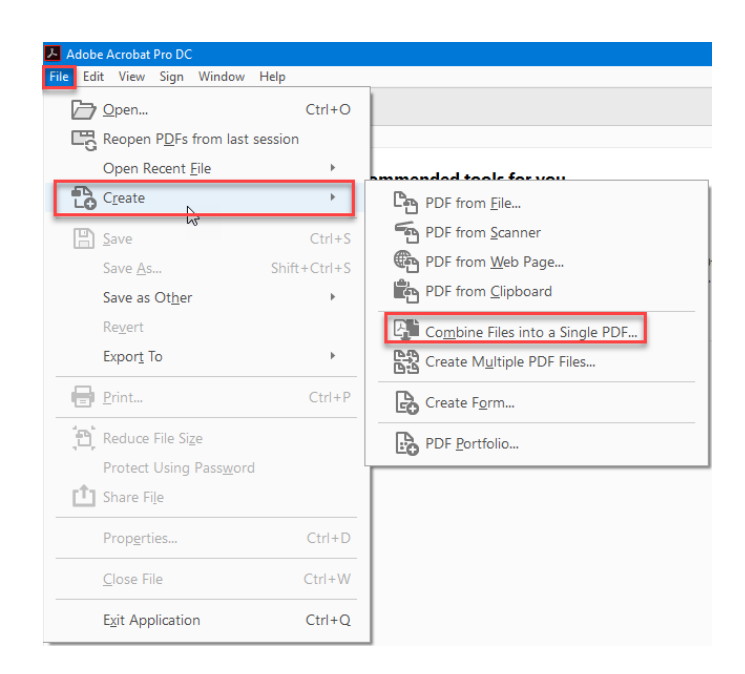

**4.** In the **Combine Files** dialog window click the **Add files button OR** the **Add Files… menu** then click **Add Files** to select the files you want to add. You can also choose to drag and drop the files if you wish to do so.

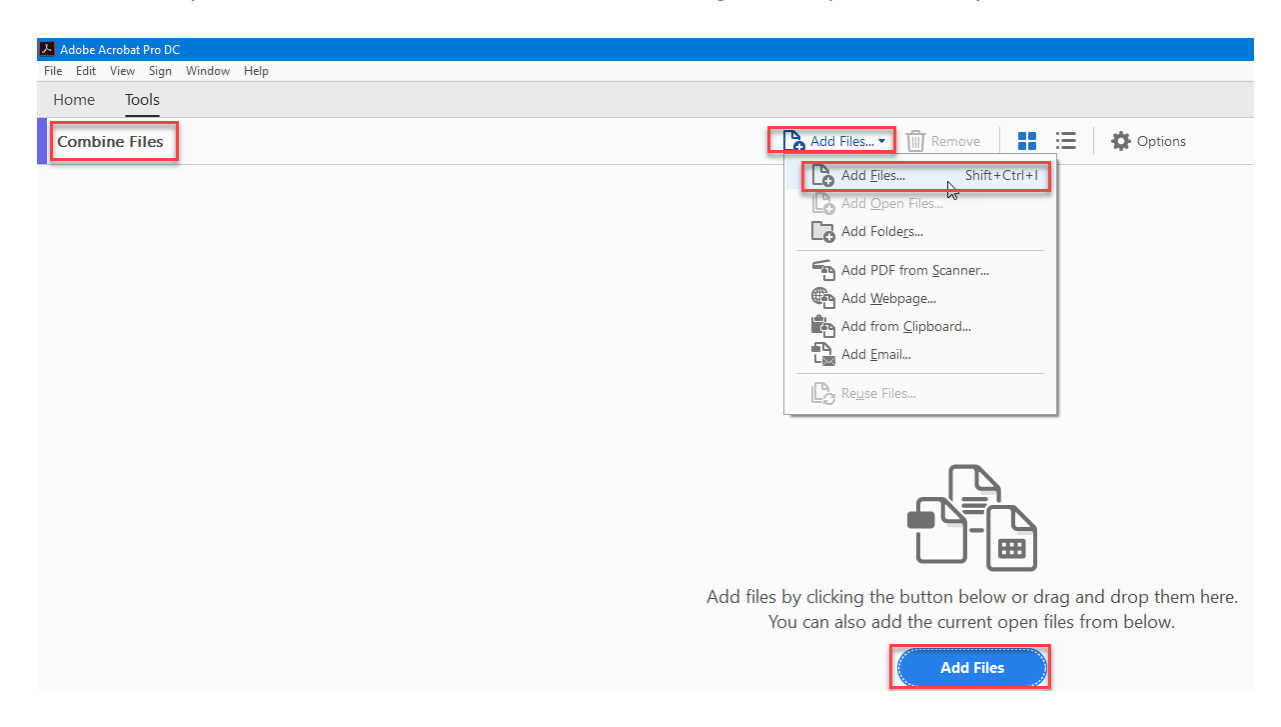

**5.** Once you have found the file you wish to add, click **Open** to add it. Repeat steps 3-4 until you have added all the required documents.

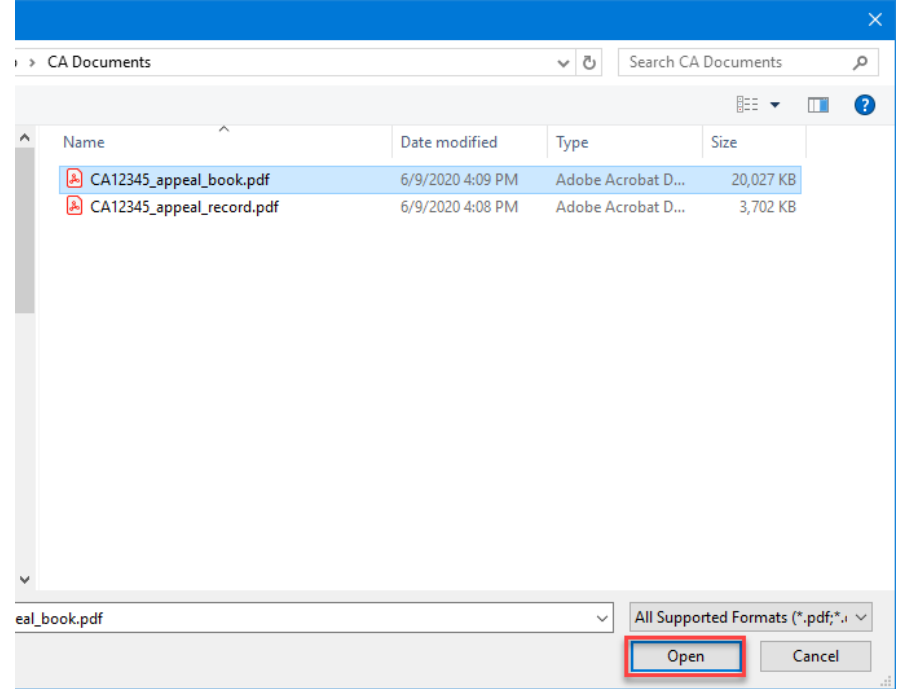

**6.** If you need to rearrange the order in which your files will be combined, you can do so by dragging and dropping them in the order of your choice.

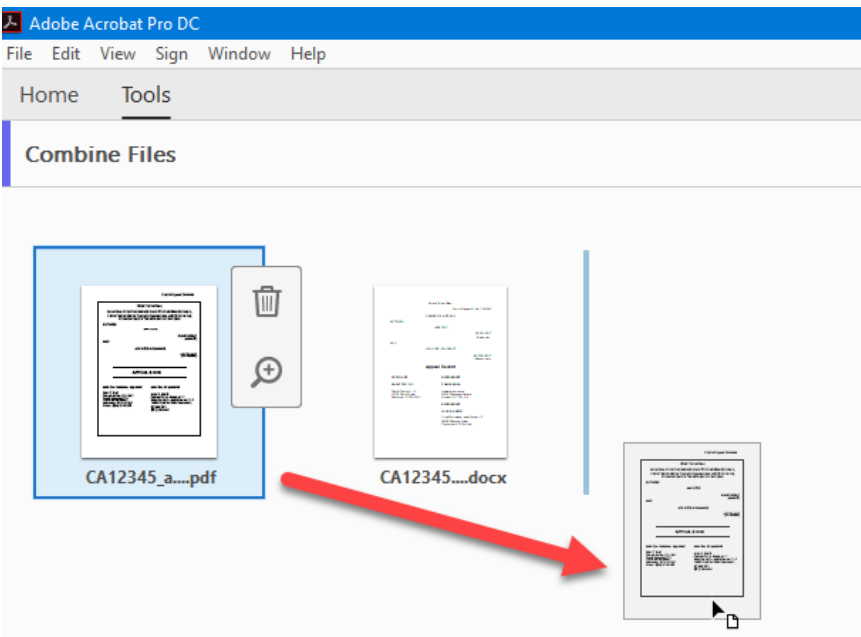

**7.** Once you have added all the files you want, click on the **Combine** button in the top right corner. It may take a few minutes to merge these files into a single PDF.

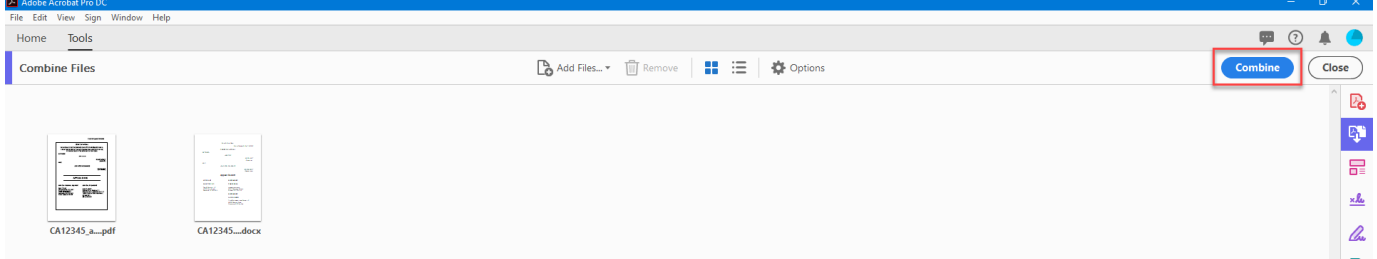

**8.** Your combined PDF will show up in a new Binder tab. Click **File > Save As**to name your new combined document.

*Note: Once you combine files into a single PDF you will not be able to edit any existing page numbers. Before combining files into a single PDF it is best to delete any page numbers and then add page numbers later.*